# LORD TECHNICAL NOTE

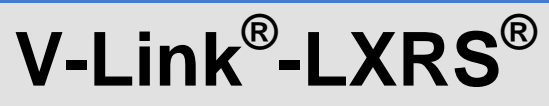

**Measuring Small Voltages**

### **Overview**

The LORD MicroStrain<sup>®</sup> V-Link<sup>®</sup>[-LXRS](http://www.microstrain.com/wireless/v-link)<sup>®</sup> Wireless 7 Channel Analog Input Sensor Node supports a wide range of Wheatstone bridge and analog sensors including acceleration, vibration, strain, load cells, torque, pressure, magnetic fields, displacement, geophones, etc. As a basic function of support for these sensors, the V-Link®-LXRS® is measuring small voltages. This technical note demonstrates how to measure a voltage within a +/-20 mV range on channels 1 through 4 and assumes some familiarity with the V-Link®-LXRS® and Node Commander® software. The technical note goes on to demonstrate measurement of other small voltage ranges.

## **Apply Test Connector**

- Turn the V-Link<sup>®</sup>-LXRS<sup>®</sup> off.
	- Using 2 each 100 Kohm resistors (<= 1%):
		- $\circ$  connect one leg of resistor 1 to SP+,
		- o connect the other leg of resistor 1 to S1-,
		- o connect one leg of resistor 2 to GND, and
		- o connect the other leg of resistor 2 to S1-.
- Connect a flying lead to S1+.
- Connect a second flying lead to S1-. These flying leads will connect to the voltage source that we are going to measure.

## **Configure Node Commander®**

- **Establish communication between the V-Link<sup>®</sup>-LXRS<sup>®</sup> and Node Commander<sup>®</sup> as normal.**
- Right-click the Node and a drop-down menu will appear.
- Click Configure. Click Configure Node and the Configuration screen will appear.
- Click the Channels tab.
- Enable Channel 1 by clicking the checkbox; disable all other channels.
- Click the … button for Channel 1 and the Channel 1 Configuration window appears.
- Select +/-20 mV [75] in the Input Range drop-down.
- Set Midscale by clicking the radio button.
- Click the Auto-Balance button.
- An Information window will appear indicating the channel has been auto-balanced to a value of ~2048 with an offset of ~512. In our example we see Channel 1 is balanced to 2038. Click OK and the window will disappear.
- Select Volts in the Class drop-down.
- Select mV in the Units drop-down.
- Click the Modify button in the Bits to mV frame.
- Using the *Slope* indicated for the *+/-20mV Input Range* in figure 1, we enter 0.0097656 as the Slope in the Bits to V frame.
- Using a calculator, multiply the Slope 0.0097656 by the 2038 Channel 1 balance noted above.
- The result is 19.902. Enter -19.902 as the Offset in the Bits to V frame (we add the minus to subtract the offset of 19.902 and zero the output).
- Click the Lock button.
- Click OK and the Channel 1 Configuration window disappears.
- Click the Streaming tab.
- Unclick the Continuous Streaming checkbox.
- Enter 10000 in the Sweeps in the number scroll box. Click Apply.
- Click OK and the Configuration window disappears.

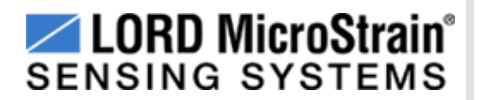

| <b>Input Range</b>                                                       | Gain  | Slope     |
|--------------------------------------------------------------------------|-------|-----------|
| $+/- 70$ mV                                                              | 21    | 0.0348772 |
| $+/- 50$ mV                                                              | 30    | 0.0244141 |
| $+/- 20$ mV                                                              | 75    | 0.0097656 |
| $+/- 10$ mV                                                              | 147   | 0.0049825 |
| $+/-5$ mV                                                                | 291   | 0.0025169 |
| $+/- 2.5$ mV                                                             | 569   | 0.0012872 |
| $+/-1$ mV                                                                | 1214  | 0.0006033 |
| $+/- 600 \mu V$                                                          | 2222  | 0.0003296 |
| $+/- 350 \mu V$                                                          | 3799  | 0.0001928 |
| $+/- 100 \mu V$                                                          | 13074 | 0.0000560 |
| $\sim$ $\sim$ $\sim$<br>$\sim$ $\sim$ $\sim$ $\sim$ $\sim$ $\sim$ $\sim$ |       |           |

*Figure 1: Slope for Each Input Range*

## **Verify Zero Point**

- Temporarily short the S1+ flying lead to the S1- flying lead.
- Using Node Commander<sup>®</sup> software, establish communication with the V-Link<sup>®</sup>-LXRS<sup>®</sup>.
- Right-click the Node and a drop-down menu will appear.
- Click Configure.
- Click Configure Node and the Configuration screen will appear.
- Click the Channels tab.
- Enable Channel 1 by clicking the checkbox; disable all other channels.
- Click the Streaming tab.
- Unclick the Continuous Streaming checkbox.
- Enter 10000 in the Sweeps in the number scroll box.
- Click Apply.
- Click OK and the Configuration window disappears.
- Right-click the Node and a drop-down menu will appear.
- Click Sample.
- Click Stream.
- Click Start and the Streaming Graph will appear.
- Verify that the streaming plot is at or near zero. This confirms that the system is reading zero volts when 0 volts is being input.
- Remove the short.

### **Connecting to Voltage Source**

- For our example, we are connecting to a 10 mV voltage source.
- The flying lead connected to S1+ on the V-Link<sup>®</sup>-LXRS<sup>®</sup> is connected to the + (power) side of our voltage source.
- The flying lead connected to S1- is connected to the (ground) side of our power source.
- Right-click the Node and a drop-down menu will appear.
- Click Sample.
- Click Stream.
- Click Start and the Streaming Graph will appear.
- The streaming will plot at 10 mV.

### **Utilizing Other Input Ranges**

This technical note details measuring voltage within the +/-20 mV range. As you may have noted in the Channel 1 Configuration window and/or figure 1, the V-Link®-LXRS® has other Input Ranges available. These wider and narrower ranges can be measured using the same steps laid out in the *Configure Node Commander®* and *Connecting to Voltage Source* sections above. Select the correct Slope for the voltage range being measured and calculate the correct Offset as explained.

#### **Support**

LORD MicroStrain<sup>®</sup> support engineers are always available to expand on this subject and support you in any way we can.

Copyright © 2013 LORD Corporation<br>Strain Wizard®, DEMOD-DC<sup>®</sup>, DVRT<sup>®</sup>, DVRT-Link™, WSDA®, HS-Link®, TC-Link®, G-Link®, V-Link®,<br>SG-Link®, ENV-Link™, Watt-Link™, Shock-Link™, LXRS®, Node Commander®, SensorCloud™,<br>Live Con 8401-0030 rev 000

**LORD Corporation** MicroStrain® Sensing Systems 459 Hurricane Lane, Unit 102 Williston, VT 05495 USA [www.microstrain.com](http://www.microstrain.com/)

ph: 800-449-3878 fax: 802-863-4093 [support@microstrain.com](mailto:support@microstrain.com) [sales@microstrain.com](mailto:sales@microstrain.com?subject=sales%20inquiry)